# **Quick Guide For SF20GM6**

## **Contents**

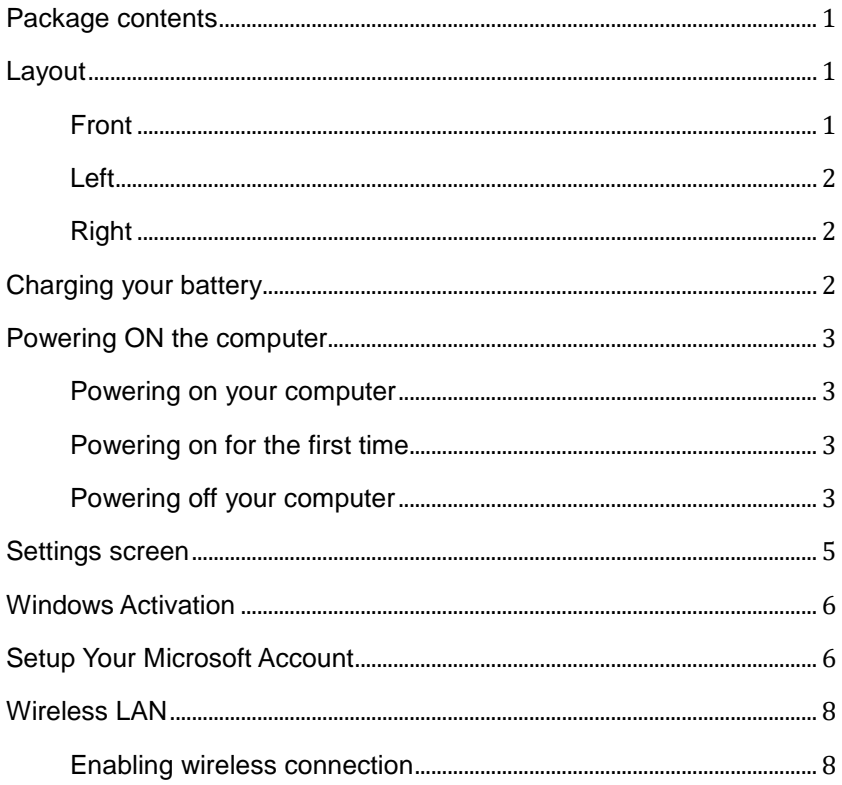

#### **Package contents**

Carefully unpack your box and take out the items listed as below. If any

of the items is missing or damaged, contact your dealer immediately:

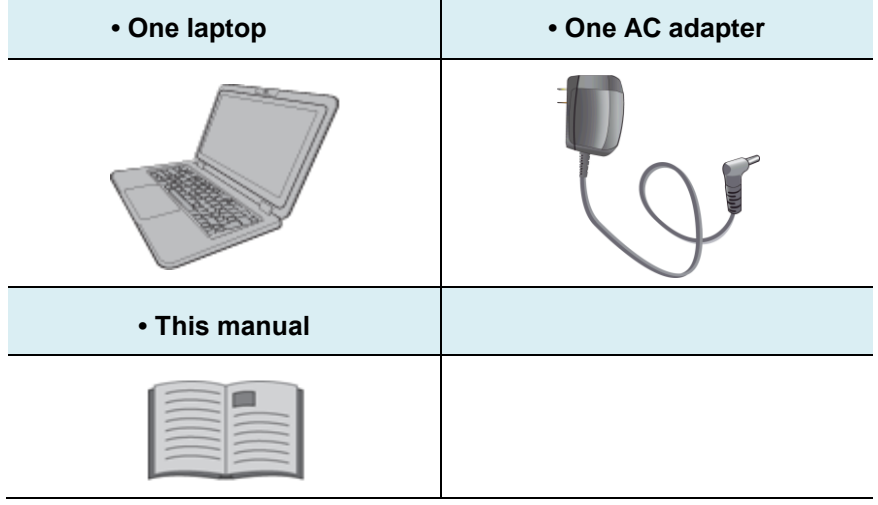

**Layout**

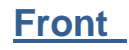

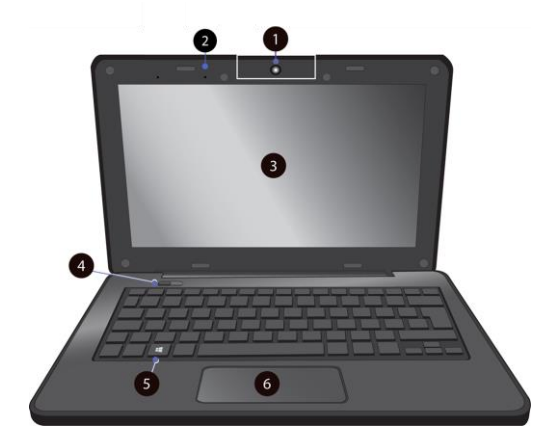

- 1 Rotatable Web camera
- 2 Microphone
- 3 LCD
- 4 Power button
- 5 Windows key
- 6 Touchpad

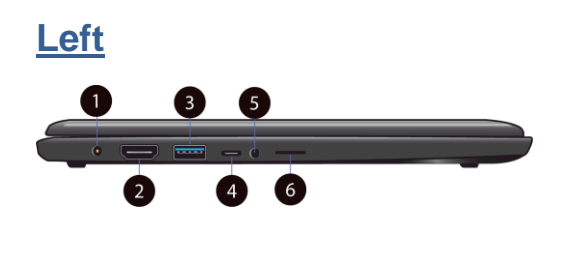

2 HDMI

3 USB 3.0

- 4 Type-C USB port
- 5 Combo Audio jack for microphone/headphone
- 6 Micro SD card slot

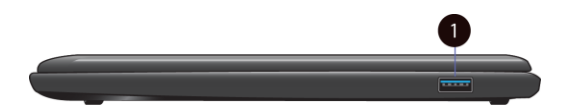

1. USB3.0

#### **Charging your battery**

**Right**

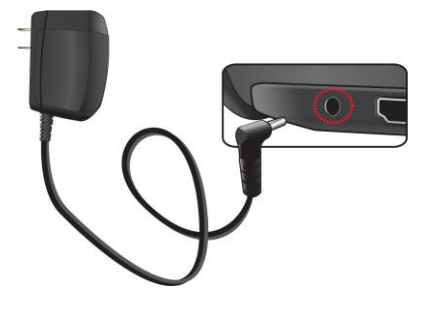

- 1. Plug the adapter into the DC-in, which you can find on the left side of your laptop.
- 2. Plug the adapter into a wall-socket.
- 3. You shall see the battery indicator starts blinking in blue.
- 4. When the battery is fully charged, the battery indicator will stop linking and stays solid in blue

While system is off, it takes around 3.5 hours to

fully charge the battery. After fully charged, the battery Life reaches around 8 hours, but actual battery life may vary depending on

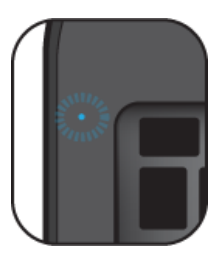

your actual usage

#### **Powering ON the computer**

#### **Powering on your computer**

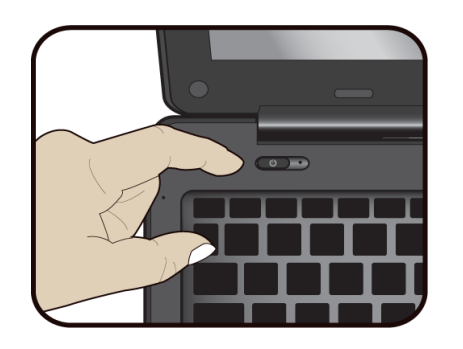

- 1. If this is the first time you turn this computer on, connect the AC adapter and fully charge the battery.
- 2. Press the power button (normally 1 to 2 seconds) until you see the power indicator lights up in blue.

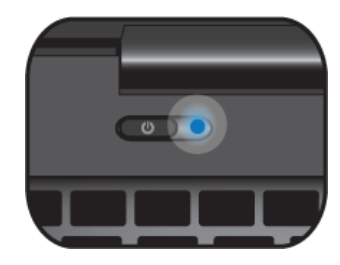

#### **Powering on for the first time**

The laptop will require you to do the initial setup, which including:

- Activate your Windows 10
- Sign in to or create your Microsoft account
- Setup a wireless connection and more

Please follow the instruction to complete the initial setup.

#### **Powering off your computer**

Save all your data before powering your computer off. To power off your system, following the steps below:

- A. By Start menu
- 1. Click the Windows icon in the low-left corner of the Desktop. Or, press on the Windows key in the keyboard.
- 2. In the Start menu, click the Power icon, as shown on the right,

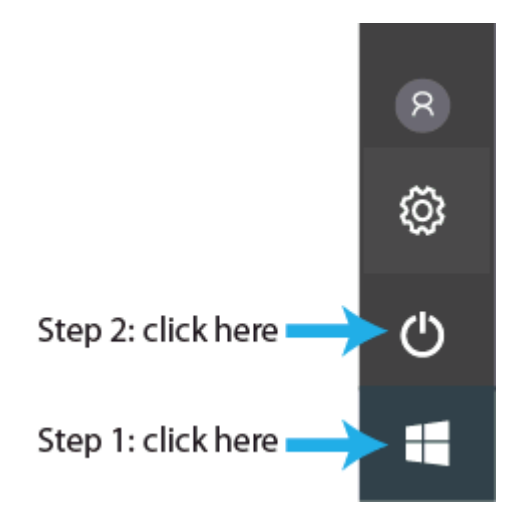

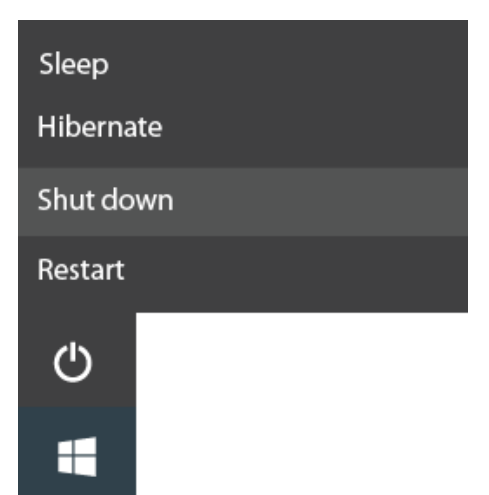

3. Select <Shut down> from the power option menu, as shown on the left.

#### B. Using the power button

For some reasons if your laptop cannot be powered off by the previous way, you can try to press and hold the power button for at least four seconds. This shall force the laptop to power off itself directly.

### **Settings screen**

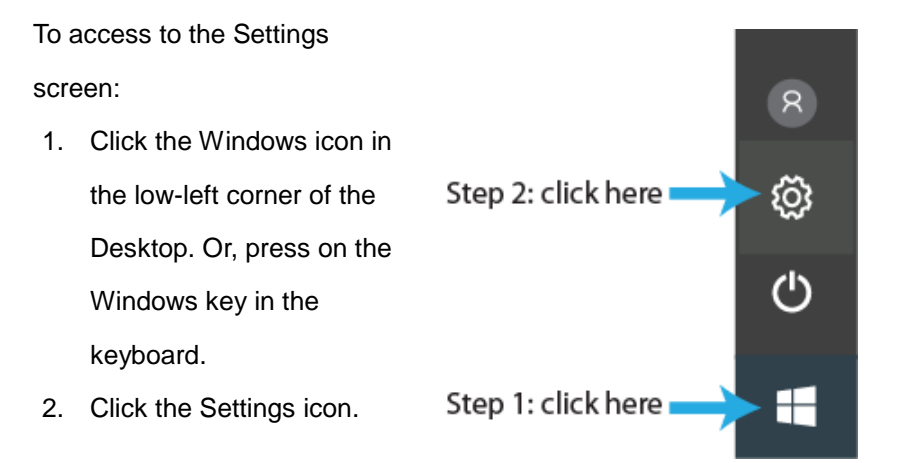

This will open the Settings screen, as shown below

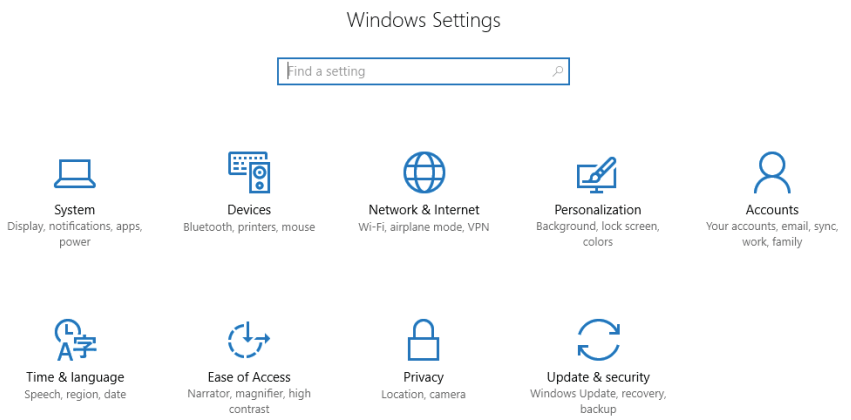

Next, the following sections will guide you through the basic setup of your windows system.

#### **Windows Activation**

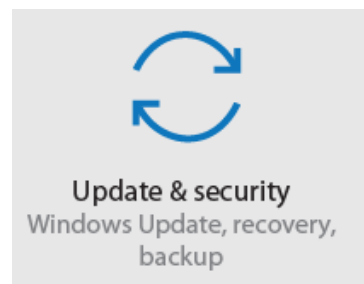

To use all features of your Windows laptop, you may need to activate your Windows system. Follow the following steps to register and activate your Windows.

- 1. Open the Start menu and click <Settings >.
- 2. Click <Update & security>
- 3. Select <Activate>.
- 4. Follow the instructions to activate your windows.

#### **Setup Your Microsoft Account**

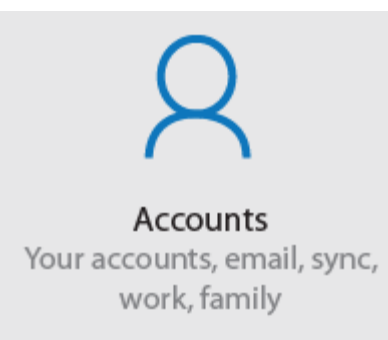

To share files or settings with other devices running Windows 10, you need to setup a Microsoft Account. Furthermore, if you want to download or purchase apps from the Microsoft Store, such Microsoft Account is required.

To setup your Microsoft account

- 1. Open the Settings screen and select <Accounts> .
- 2. Select <Your account >
- 3. Select <Sign in with a Microsoft account instead>.

4. Follow the instruction to register your account information.

#### **Wireless LAN**

#### **Enabling wireless connection**

1. Open Settings menu and select <Network & Internet>.

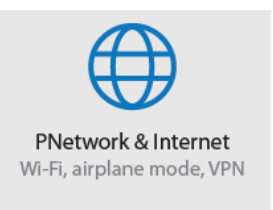

2. Select <Wi-Fi> and set the function to ON, as shown below

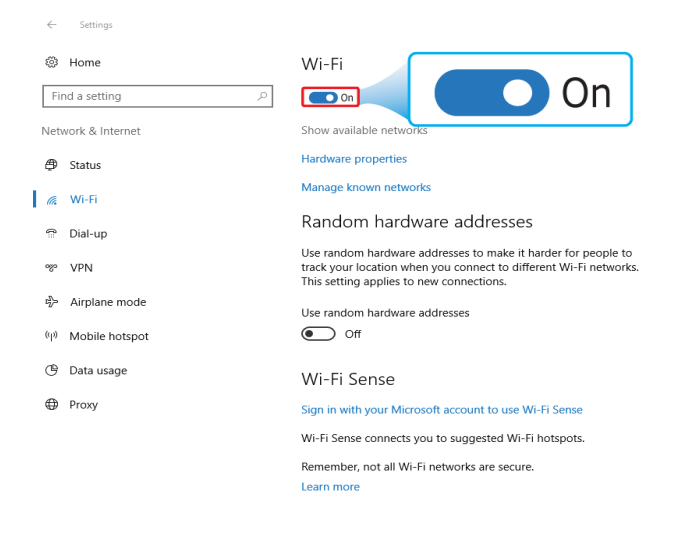

- 3 Click the option "Show available networks", and a network list will appear on the right part of your screen.
- 4 Click your desired network's name in the list, and then click Connect. Follow the instruction on the screen to establish the connection.

**Note**: Some networks require a network security key or password for

connection. If necessary, ask the network administrator or the Internet service provider (ISP) for the required information.

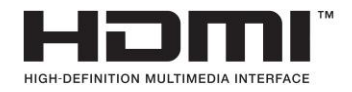